# **How do I send a referral?**

## *Community Support Services Referrals*

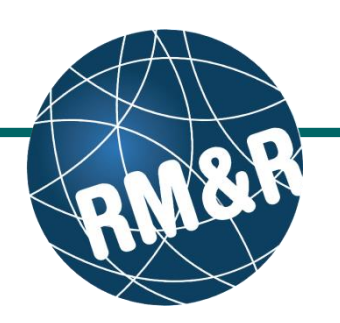

#### **Step 1** Welcome, Training.<br>Acting as: <u>TEST - Referral Sender Detect of Birth: N/A</u><br>Health Card Number: No identifier Assessment > Dashboard > Select Care Type > **Dashhoard** Complete all tabs in the Community Support i All tabs are complete. You may visit Send and Manage Referrals, tab **2a** Services referral form. Please view the '**What is 2b Community Support Services referral form?**' Last modified by User. Training at April 19, 2016 09:48. guide for more details. Consent (Express consent is best practice. Please document if you captured consent for the information to be disclosed to facilitate Top this referral.)  $\circ$  Implied  $\circ$  Express Consent obtained from  $O$  SDM Client Date of Referral<br>
{Mon DD, YYYY} Top **Step 2** i sr Discharge Date (Only applicable for hospital discharges)<br>(Mon DD, YYYY) Top 1 th Once all tabs are complete, you have 2 options to Urgent Situation? (Client requires contact from an agency within 1 Business day) Top send the referral: Yes 1. Click the **Send and Manage Referrals** Gender Top Male **(2a)** link in the green banner. Additional Address Information<br>Apartment # Top Buzz Code 2. Click the **Send and Manage Referrals**  ntersection Phone Number (Alternate) **(2b)** tab. l<br>Email Address Welcome, Training.<br>Acting as: TEST - Referral Sender Date Of Birth: NA<br>Health Card Number: No identifier **STRATA** PathWays™ Assessment > Dashboard > Select Care Type > Go Back Help Dashboard Home Switch To Log Out **Step 3** *i* All tabs are complete Click the **Send Referral(s) (3)** link. O Client Details | O Demographics | O Community Form | O Uploaded Files (0) | O Send and Manage Referrals **Active Referrals** 2 Referral History Report Service Provider Referral Management **Referral Date Status Referral Information** No Active Referrals Found **3 Step 4**  $\sum$  Send Referral(s) .<br>Viewing client: 999test999, Training<br>Date Of Birth: N/A .<br>Welcome, <mark>Training.</mark><br>Acting as: TEST - Referral Sender **STRATA** ate Of Birth, N/A<br>ealth Card Number: No identifier PathWays™ On the resulting page, you will be shown all the Go Back Help Dashboard Home Switch To Log Out Training Assessment > Dashboard > Referral service providers that the referral can be sent to. a Referral History Report Update Client Send Referrals Additional Services  $\checkmark$  Filter By Matching  $\leftarrow$ **4a** To view all available units, uncheck the '**Filter By**  Legend **4dMatching'** checkbox **(4a)**. **CNAP Community<br>Support Services** non-CNAP Community<br>Support Services Select all applicable programs that you would like to mmunity Supp<br>Services Intaka Community - Central<br>CSS - PRINT & FAX send the referral to. Selecting will change colour of  $\bullet$ the boxes from grey to blue **(4b)**. Community - Central<br>East CSS - PRINT &<br>EAX **4c** You can also see further information and matching **4b** criteria for a receiving palliative care service Community - Central<br>West CSS - PRINT &<br>EAY provider/organization by clicking the **1** icon (4c). Community<br>Champlain CSS<br>PRINT & FAX Click the Send Referrals button **(4d)**.

# **How do I send a referral?**

### *Community Support Services Referrals*

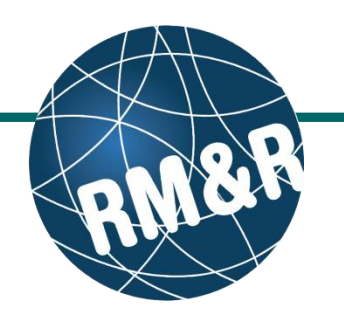

#### **Step 5**

In the resulting **Selected Destination Providers**  pop-up, enter additional comments, if desired, in the **Comments (5a)** box and click **Send Referrals (5b)** button.

### **Step 6**

**How do I check the patient's referral status**

You will be redirected to the Send and Manage Referrals tab. A confirmation banner **(6a)** will be displayed, confirming that your referral has been successfully sent.

You may return to send and manage referrals tab at any time to check the referral status **(6b).**

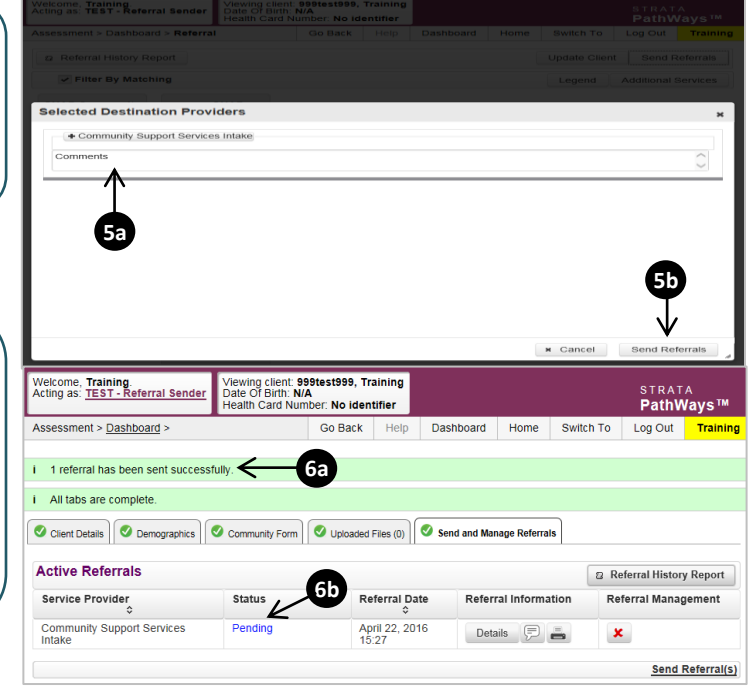

To check the referral status, you have 2 options:

- a) Via the 'Status' column in the active referrals section see the guide: '**What is an Assessment Dashboard [Active Referrals]?'**
- b) Via the 'Send and Manage Referrals' tab see the guide: '**How do I edit/update a referral'** and click the Send and Manage Referrals tab.